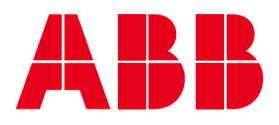

ABB MEAREMENT & ANALYTICS | Configuration- Parameterization Instruction

**—**

## **Use ABB FIM tool to configure LST200 ultrasonic level transmitter**

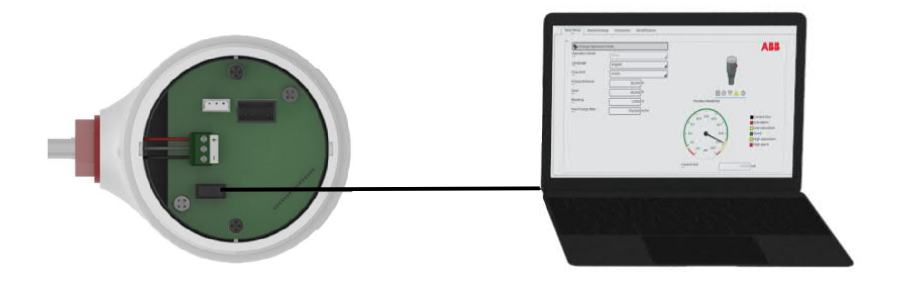

## **For more information**

Further publications for LST200 are available for free download from: https://new.abb.com/products/measurementprod ucts/zh/lst200-language

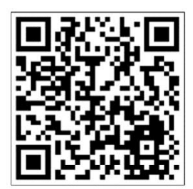

**Measurement made easy** ABB FIM tool, Configeration made easy

**ABB FIM tool with LST200 FDI package,easier configuration and troubleshooting via computer**

**Advanced open channel flow measurement configuration interface, no need to be an expert**

**Interface cable with dual purpose,configuration and firmware upgrade (consult with ABB)** 

## **Before start**

**—**

**—**

Read the operation instruction carefully before installation and configuration. Wrong wiring or operation could cause damage to the device.

**Connection**

- Ensure the LST200 is not plugged in to any power supply
- Connect the Interface cable (ABB P/N: 3KXL065113U0100) to the device and computer as showed below
- Mount the retaining clip on the enclosure to secure the connection
- Push "down" the switch to FIM configuration mode

## △ WARNING

Check the white spot and ensure plugging in with right direction Switch "up" is for firmware upgrade mode which could damage the device, consult ABB if you need

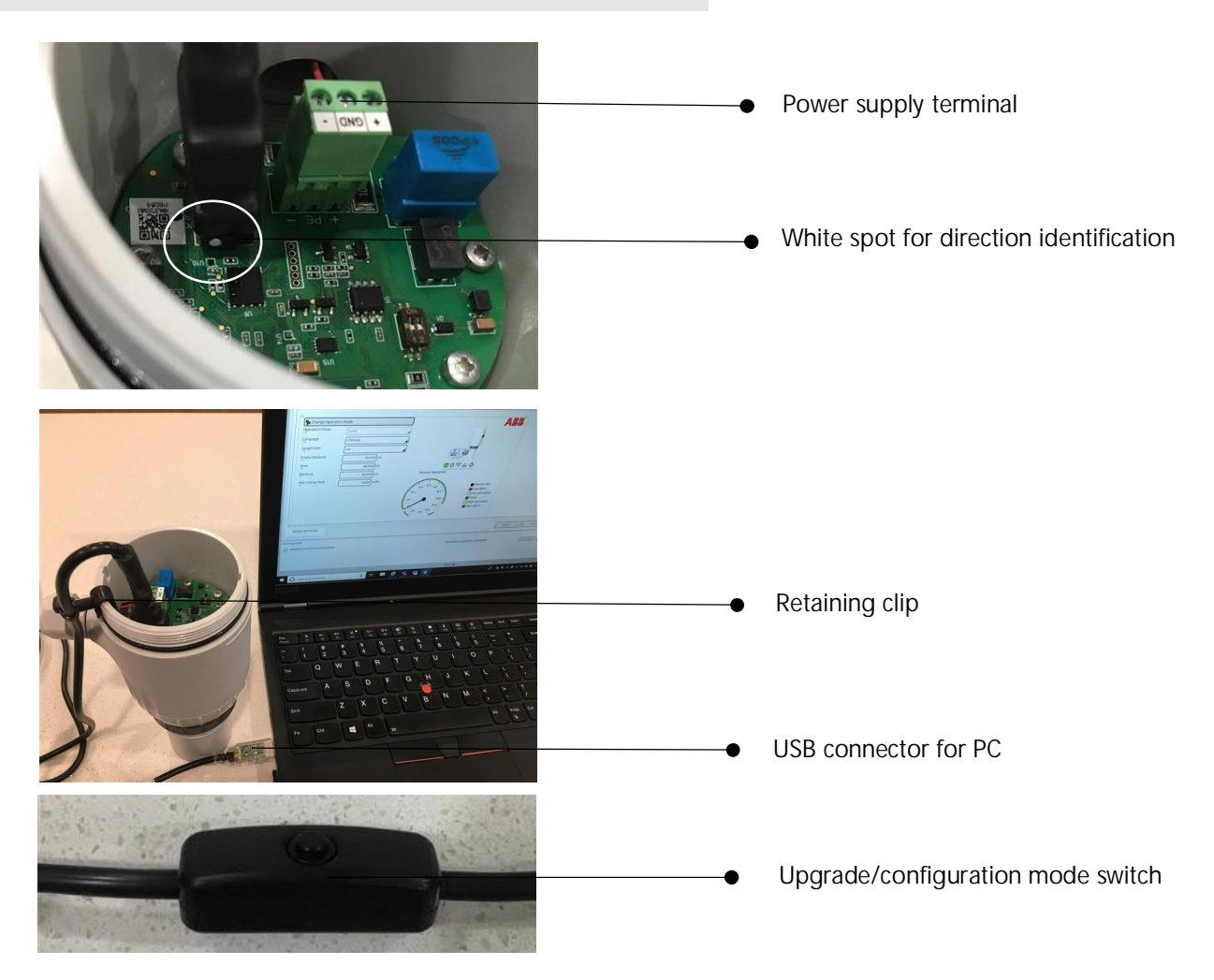

**Software installation**

**—**

You may need to download the cable driver and ABB FIM tool (Free version is enough for LST200)

Interface cable Virtual COM Port driver (VCP) Link is as below, After successful installation, windows will allocate a port number to the cable automatically

https://www.ftdichip.com/Drivers/CDM/CDM21228\_Setup.zip

ABB FIM tool link as below

https://new.abb.com/control-systems/fieldbus-solutions/fim/free-trial-software

**Configuring using the ABB FIM with LST200 FDI package**

ABB's Field Information Manager (FIM) software employs Field Device Integration (FDI) technology and is equipped with high-performance and innovative graphical user interface that helps technicians to effectively work with the process instrumentation.

Note:

**—**

- It may take 1 min to start the FIM software
- You don't need to order licensee for LST200's setup, free version is enough
- If the connection was lost, you may need to restart the FIM software
- 1. If you are the first time to use FIM to configure LST200, you need to go to the "DEVICE CATALOG" to find and click the LST200 tag and download the LST200 FDI package online

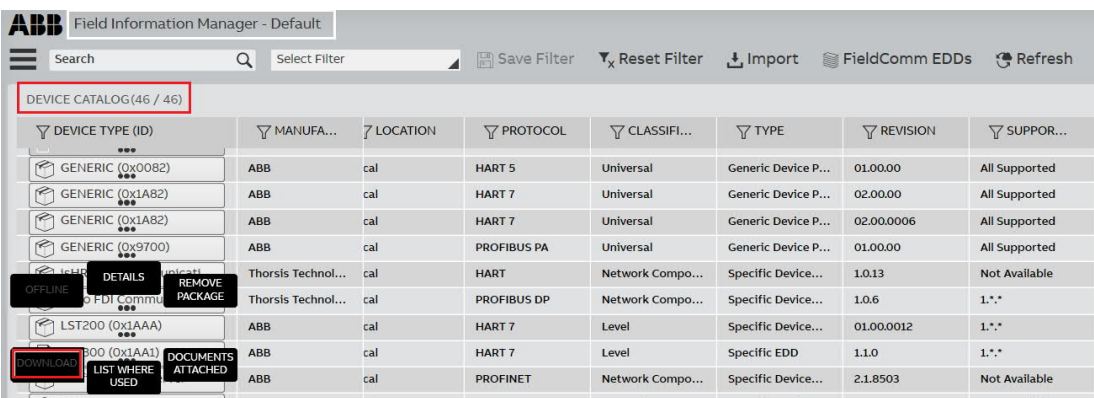

2. Go to "TOPOLOGY" and choose the right COM port of the cable from "HART FDI Communication Server" , and in the tag" DEVICE SETTINGS", change the Baud Rate to 115200 and click "SEND"

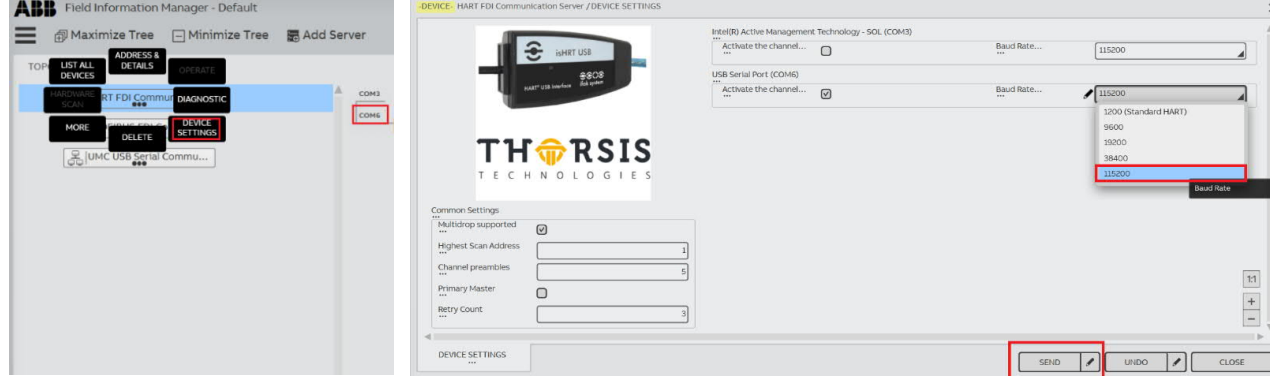

3. Go back to "TOPOLOGY" and power on the device, the you will find the device icon show as below

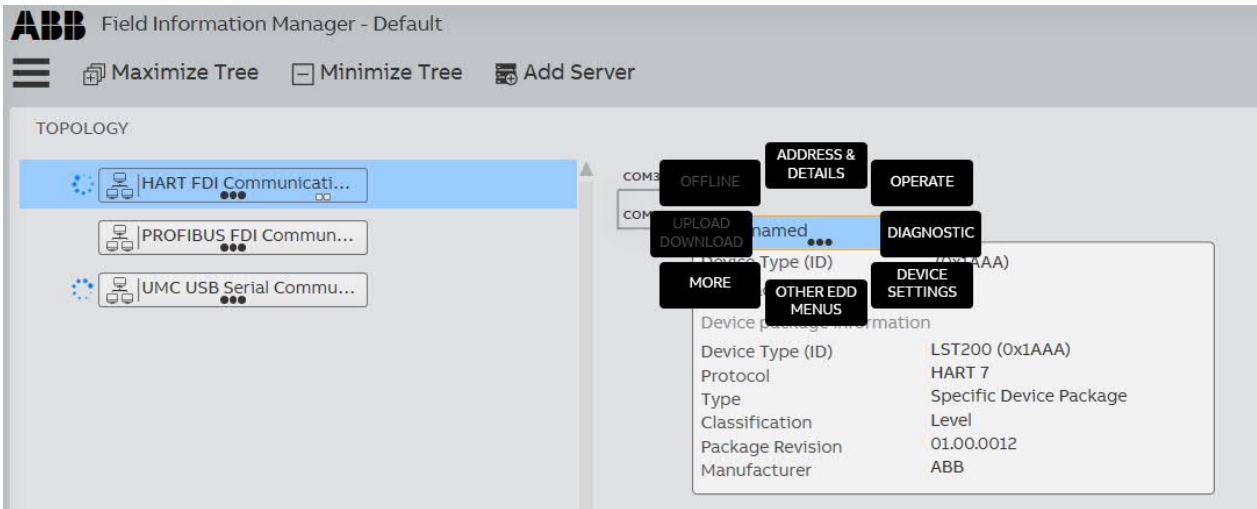

4. Start to configure the device according to the Operation Instruction (Unser Manual) and related documents from

https://new.abb.com/products/measurement-products/zh/lst200-language

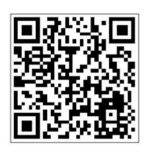

- 1) "Operate" to check the current status of your process condition
- 2) "DIAGNOSTIC" to check information like waveform or alarm history
- 3) "DEVICE SETTINGS" to set units, measuring range, empty distance, 0% and 100% points, linearization table, etc.
- 5. Typical applications—Open channel flow
	- 1) In DEVICE SETTINGS/Easy Setup, change the operation mode to "flow" and you will find the "open channel flow" in Detailed setup menu

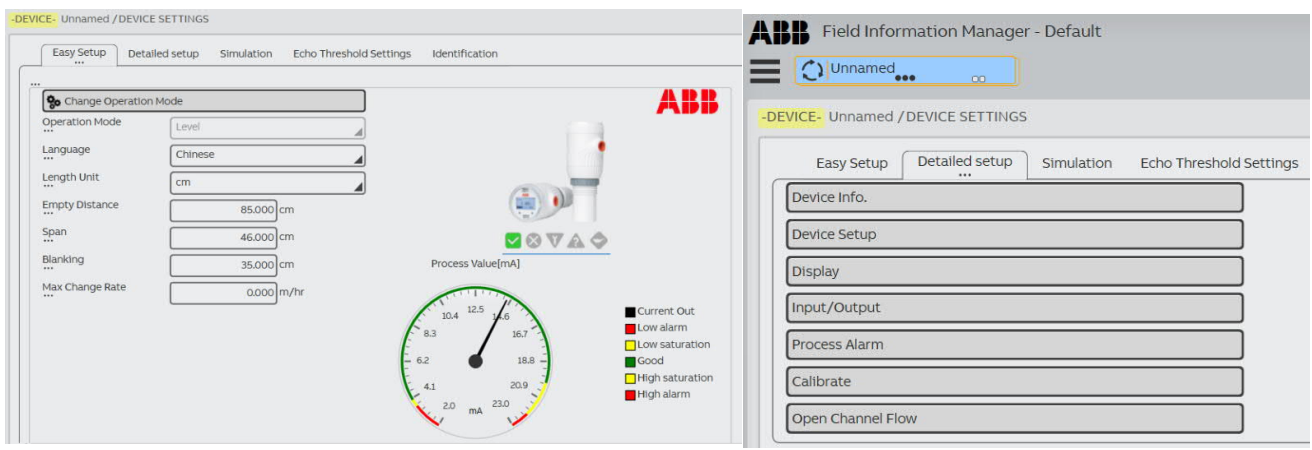

- 2) Parameters setup
	- Select the type of your flume and input the suggested parameters required.
	- Click "Calculate" to get the max. flow (100% point) based on the Span and Empty distance you set
	- Click "Generate" to get the linearization table based on the max. flow.
	- Click "Send Lin Points" to download the settings to your LST200 device and Click YES if you want the settings enabled immediately in your device

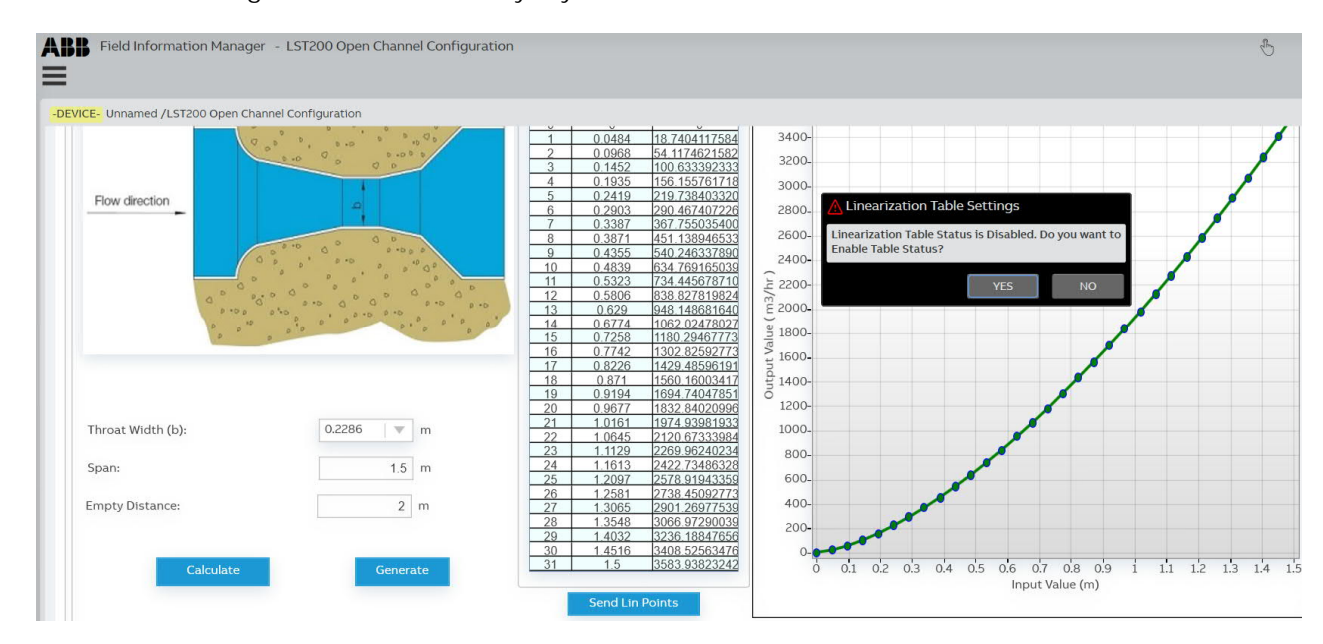

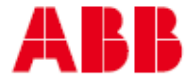

**ABB Engineering (Shanghai) Ltd Measurement & Analytics**

**\_\_\_\_**

No. 4528, Kangxin Highway, Pudong New District Shanghai, 201319, P.R. China Tel: +86(0) 21 6105 6666 Fax: +86(0) 21 6105 6677 Mail: CN-SHPMU-orderhandling@abb.com Service Hotline: +86 400 620 9919 Service e-mail: **Instrumentservice.abbchina@cn.abb.com abb.com/level**

— We reserve the right to make technical changes or modify the contents of this document without prior notice. With regard to purchase orders, the agreed particulars shall prevail. ABB does not accept any responsibility whatsoever for potential errors or possible lack of information in this document.

We reserve all rights in this document and in the subject matter and illustrations contained therein. Any reproduction, disclosure to third parties or utilization of its contents – in whole or in parts – is forbidden without prior written consent of ABB.

© ABB 2020

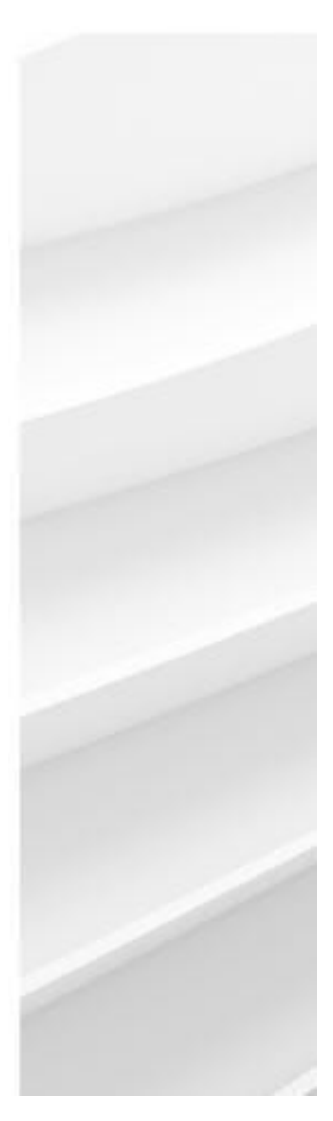

3KXL333200R4521 Rev A 12.2020